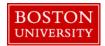

Managers and Payroll Coordinators can use the **Maintain Position** form when there is a need to edit/update an existing position within their Org. structure. Some examples of maintain actions include an update to the position's title, essential functions existing position description, budget or enterprise structure (FT/PT employee grouping).

The maintenance of a position often serves as a pre-requisite for several Personnel Administration (PA) actions, the most prevalent being the Employee Position Update (EPU) form. It very important to understand that in order to successfully submit dependent PA actions that the maintain position first be successfully approved through workflow before the PA form can be submitted. Click <a href="here">here</a> for a complete listing of scenarios which require a maintain position form to be completed first.

As always, contact your HR Compensation Analyst anytime when maintaining a position which involves a change that may impact a position's employee group/subgroup, salary and/or grade.

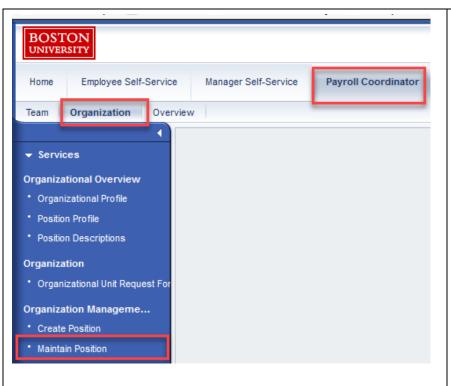

- 1. Log on to **BUworks Central** <a href="https://ppo.buw.bu.edu">https://ppo.buw.bu.edu</a>
- 2. Based on your privileges, you will see *either* the **Manager Self Service OR** the **Payroll Coordinator** tab. Click on the tab
- 3. Click on **Organization** tab
- 4. Click on Maintain Position

5/16/2018

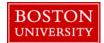

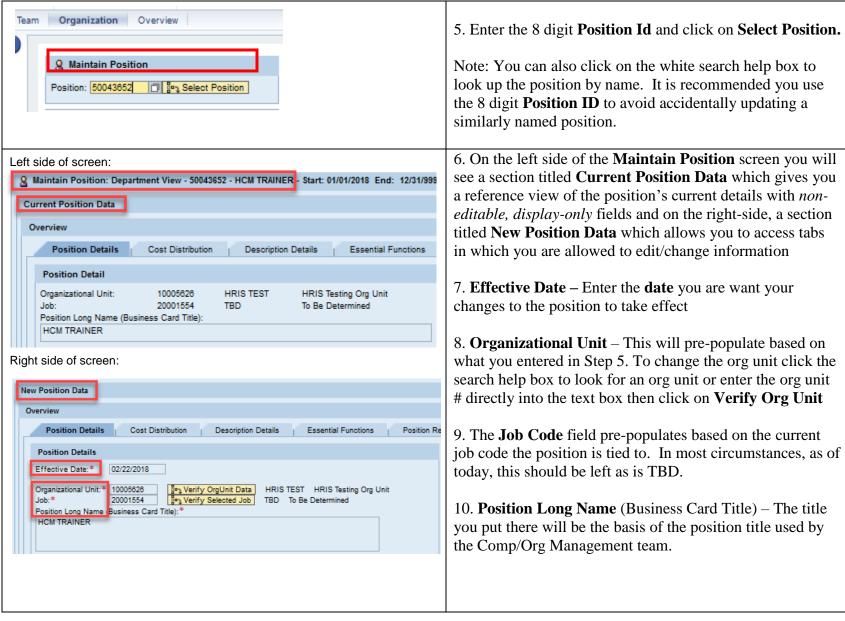

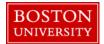

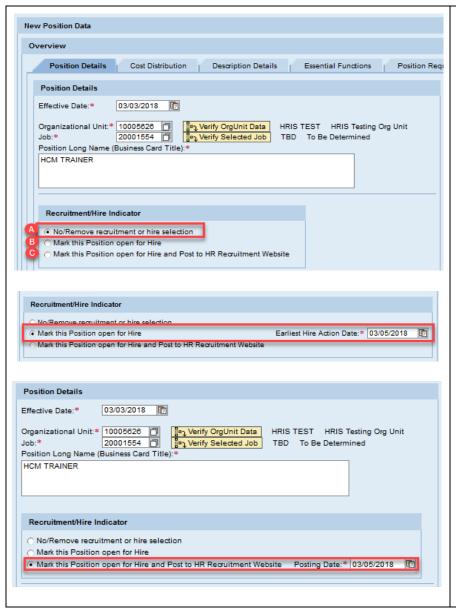

- 11. **Recruitment/Hire Indicator** Indicate if (and when) you want to initiate the recruitment process to get the position filled and if you want your position to be posted to the BU HR Recruitment Website
- A. The No/Remove recruitment or hire selection (Default selection) is for updating a position without opening it for hire or positing it.
- B. The second option "Mark this Position open for Hire" is for updating the position AND opening it for hire without posting it to the HR website. When this option is selected, a date field appears, labeled "Earliest Hire Action Date". This is the *actual hire date* you expect to hire a candidate
- C. The third option "Mark this Position open for Hire and Post to HR Recruitment Website" is for updating the position AND opening it for hire AND posting it to the HR website. When this option is selected, a Posting Date field appears. Enter the date the position is to be posted on the HR Recruitment website

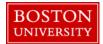

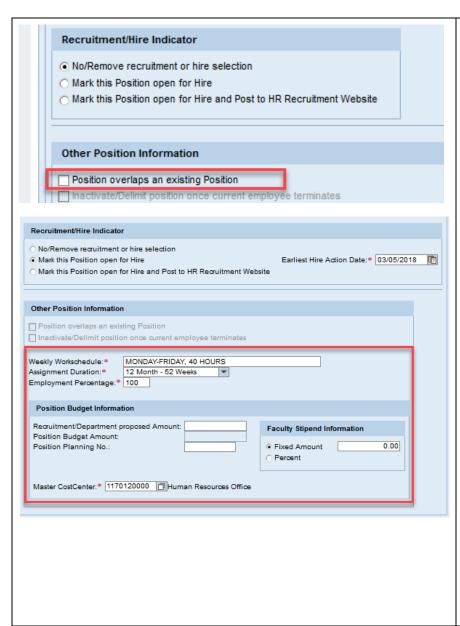

- 12. **Position Overlaps an Existing Position** This indicator will tell HR and Budget this position will be used as an overlap position for an incumbent being replaced by a new employee. Usually this is not to be used on the maintain form but instead the create position form.
- 13. **Weekly Work schedule** as text, enter the days and average hours per week (i.e. Mon-Fri, 8:30am-5pm, 40 hours). If the employee will be on a "non-standard" schedule provide a brief note in the comment section.

**Note**: While this field does not automatically feed to "Work schedule rule" it is to aid HR in terms of the position posting to the BU Recruitment website and selecting the proper WSR so please be accurate. If you know the appropriate WSR text you can past it here.

- 14. **Assignment Duration** Via the dropdown menu, select the appropriate assignment duration. Temporary positions are <= 8.8 months in assignment duration
- 15. **Employment Percentage** Enter a whole number from 1 100. 100 is considered a full-time position. Anything lesser than 100 is a part-time position.
- 16. **Recruitment/Department Proposed Amount** Enter what you <u>propose</u> to pay this position. For exempts and any temp employees that will be paid monthly, enter the proposed annual salary (e.g. 65000.00). For hourly-paid employees, enter the proposed hourly pay (e.g. 15.00).

**NOTE:** The Position Budget Amount and the Position Planning No. need not be filled

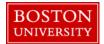

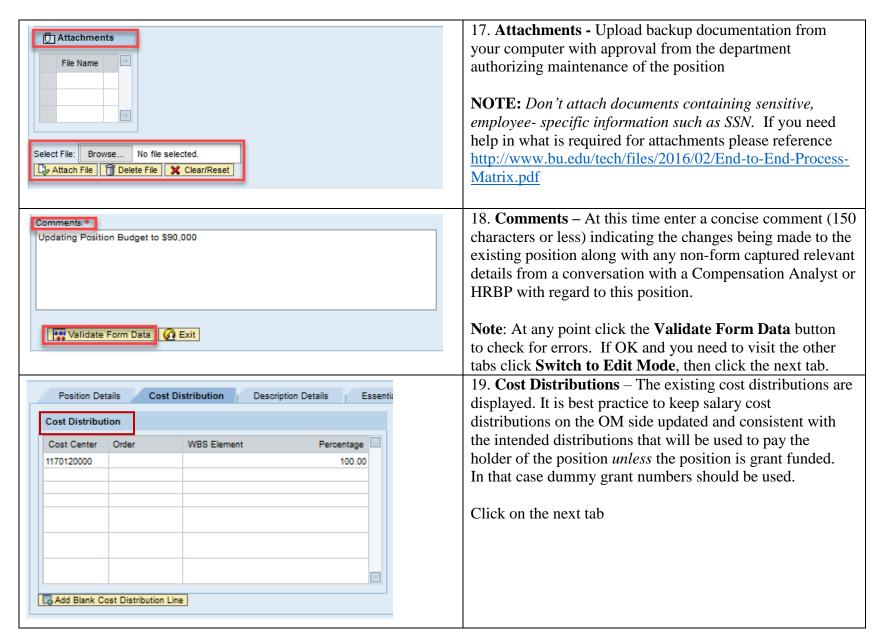

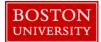

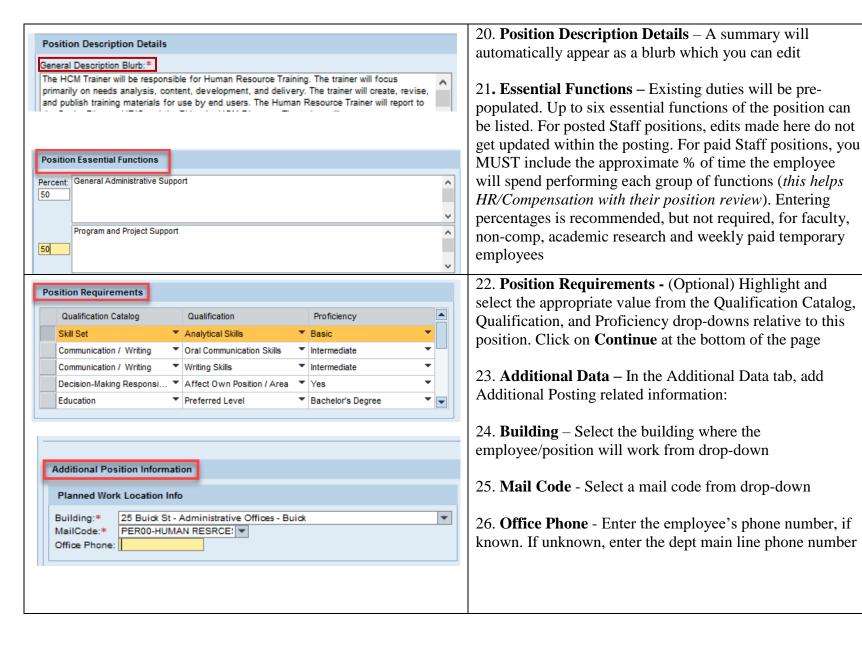

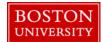

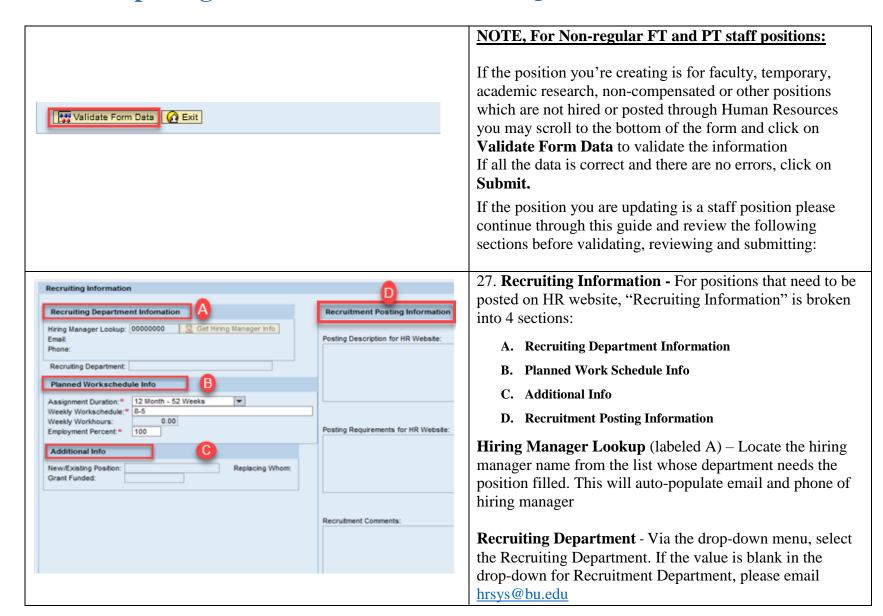

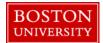

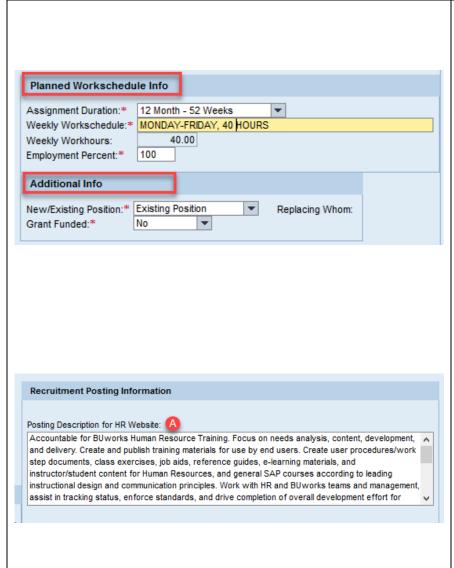

- 28. **Assignment Duration** This pre-populates, based on Position Details and can be modified. Temporary positions are <= 8.8 months
- 29. **Weekly Workschedule** This field pre-populates based on the Position details and can be modified
- 30. **Weekly Workhours** This non-editable field is entered later, by Compensation
- 31. **Employment Percent** This pre-populates, based on the Position Details and can be modified
- 32. New/Existing Position Select Existing Position
- 33. **Grant Funded** Select No/Yes from drop-down
- 34. **Recruitment Posting Information** Provide information to the HR/Recruitment team on the position that needs to be posted and filled in the following areas:
- 35. **Posting Description for HR Website** (*labeled* A) This is a 5-8 sentence description providing the primary purpose of the position and is viewable by potential applicants Format:
  - The **1st sentence** is a general opening summary statement about the position
  - Use present tense
  - Each statement should start with an action word that is linked to a value, product, outcome, service or objective
  - There should be an emphasis on connecting the position to the mission of the department

**Tip:** Refer to the Descriptions tab. The position's "General Description Blurb" can be used as a good starting point for the description

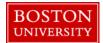

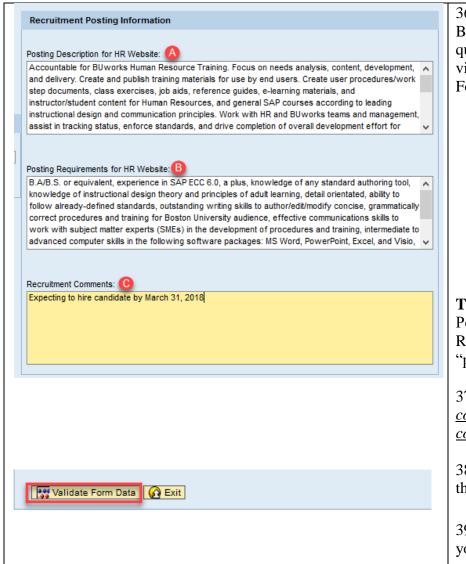

36. Posting Requirements for HR Website (labeled

B) - This is a description of the requirements and qualifications needed to perform the position and is viewable by potential applicants

#### Format:

- **1st requirement** is the educational requirements (use abbreviation of *B.A.* or *B.S.* for *Bachelor's degree* and include the specific area of study if necessary i.e. *B.A. in Biology*)
- **2nd requirement** is years of work experience (include specific type of experience if necessary (i.e. *one to three years of related administrative experience working in an academic environment.*)
- Remaining requirements then follow (i.e. excellent communications skills and customer service skills, strong analytical and problem solving skills)
- Include any additional, specific information related to the position that a candidate should know about (i.e. this position requires frequent travel) etc.

**Tip:** Info within the "Position Requirements" tab of the Position should be consistent with info in the "Posting Requirements for HR website". If a skill/experience is "preferred" or "desirable," designate it as such

- 37. **Recruitment Comments** (labeled C) <u>These</u> comments are not posted and are intended for communicating directly with HR/Recruitment
- 38. Click on **Validate Form Data** and carefully review the data entered. To Exit without saving, click on **Exit**
- 39. If no errors are found, click on submit and track your submission via **Request Tracker**